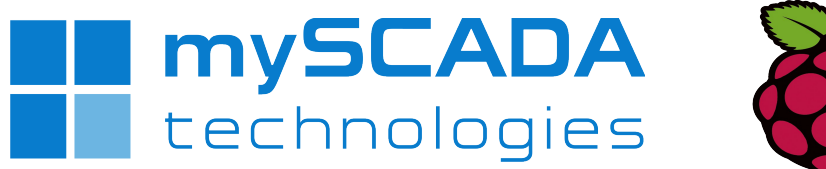

## <span id="page-0-0"></span>mySCADA on Raspberry PI

### **Content**

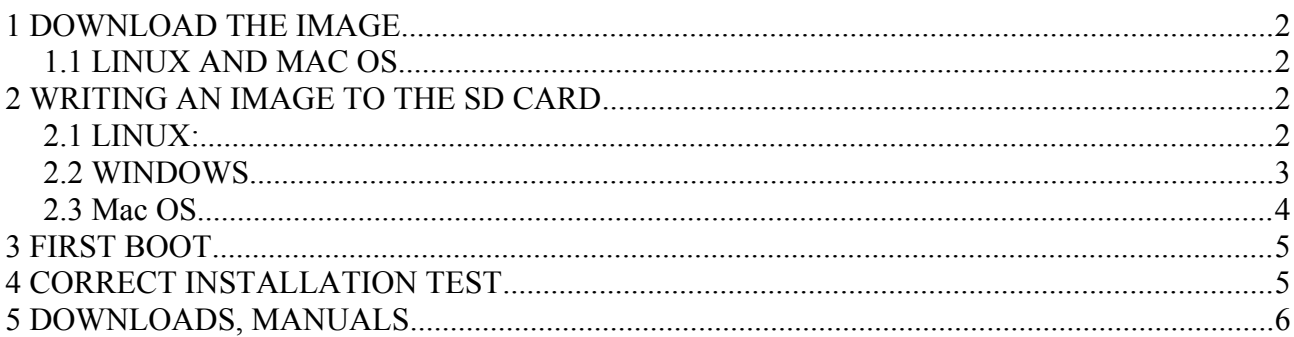

## <span id="page-1-0"></span>**1 DOWNLOAD THE IMAGE**

**Official images are available to download from the mySCADA website: http://www.myscadatechnologies.com/htdocs/wp-content/uploads/downloads/PI/raspbianmyscada.tar.gz**

#### **1.1 LINUX AND MAC OS**

- <span id="page-1-3"></span>• myscada /  $#$  mkdir  $\sim$ /myscada
- myscada /  $\#$  cd  $\sim$ /myscada
- myscada myscada #wget http://www.myscadatechnologies.com/htdocs/wpcontent/uploads/downloads/PI/raspbian-myscada.tar.gz
- myscada myscada # tar xvf ./raspbian-myscada.tar.gz

## <span id="page-1-2"></span>**2 WRITING AN IMAGE TO THE SD CARD**

#### <span id="page-1-1"></span>**2.1 LINUX:**

Please note that the use of the dd tool can overwrite any partition of your machine. If you specify the wrong device in the instructions below you could delete your primary Linux partition. Please be careful.

- Run df -h to see what devices are currently mounted.
- If your computer has a slot for SD cards, insert the card. If not, insert the card into an SD card reader, then connect the reader to your computer.
- Run df -h again. The new device that has appeared is your SD card. The left column gives the device name of your SD card; it will be listed as something like /dev/mmcblk0p1 or /dev/sdd1. The last part (p1 or 1 respectively) is the partition number but you want to write to the whole SD card, not just one partition. Therefore you need to remove that part from the name (getting, for example, /dev/mmcblk0 or /dev/sdd) as the device for the whole SD card. Note that the SD card can show up more than once in the output of df; it will do this if you have previously written a Raspberry Pi image to this SD card, because the Raspberry Pi SD images have more than one partition.
- Now that you've noted what the device name is, you need to unmount it so that files can't be read or written to the SD card while you are copying over the SD image.
- Run umount /dev/sdd1, replacing sdd1 with whatever your SD card's device name is (including the partition number).
- If your SD card shows up more than once in the output of df due to having multiple partitions on the SD card, you should unmount all of these partitions.
- In the terminal, write the image to the card with the command below, making sure you replace the input file if= argument with the path to your .img file, and the /dev/sdd in the output file of= argument with the right device name. This is very important, as you will lose all data on the hard drive if you provide the wrong device name. Make sure the device name is the name of the whole SD card as described above, not just a partition of it; for example sdd, not sdds1 or sddp1; or mmcblk0, not mmcblk0p1.

myscada myscada # dd bs=4M if=2014-09-09-wheezy-raspbian.img of=/dev/sdd

- Please note that block size set to 4M will work most of the time; if not, please try 1M, although this will take considerably longer.
- Also note that if you are not logged in as root you will need to prefix this with sudo.
- The dd command does not give any information of its progress and so may appear to have frozen; it could take more than five minutes to finish writing to the card. If your card reader has an LED it may blink during the write process. To see the progress of the copy operation you can run pkill -USR1 -n -x dd in another terminal, prefixed with sudo if you are not logged in as root. The progress will be displayed in the original window and not the window with the pkill command; it may not display immediately, due to buffering.
- Instead of dd you can use dcfldd; it will give a progress report about how much has been written.
- You can check what's written to the SD card by dd-ing from the card back to another image on your hard disk, and then running diff (or md5sum) on those two images. There should be no difference.
- Run sync; this will ensure the write cache is flushed and that it is safe to unmount your SD card.
- Remove the SD card from the card reader.

## <span id="page-2-0"></span>**2.2 WINDOWS**

Insert the SD card into your SD card reader and check which drive letter was assigned. You can easily see the drive letter (for example G:) by looking in the left column of Windows Explorer. You can use the SD Card slot (if you have one) or a cheap SD adaptor in a USB port.

• Download the Win32DiskImager utility from the <u>sourceforge.net/projects/win32diskimager/</u> (it is also a zip file); you can run this from a USB drive.

- Extract the executable from the zip file and run the Win32DiskImager utility; you may need to run the utility as administrator. Right-click on the file, and select **Run as administrator**.
- Select the image file you extracted above.
- Select the drive letter of the SD card in the device box. Be careful to select the correct drive; if you get the wrong one you can destroy your data on the computer's hard disk! If you are using an SD card slot in your computer and can't see the drive in the Win32DiskImager window, try using a cheap SD adaptor in a USB port.
- Click Write and wait for the write to complete.
- Exit the imager and eject the SD card.

### <span id="page-3-0"></span>**2.3 Mac OS**

If you are comfortable with the command line, you can image a card without any additional software. Run:

diskutil list

• Identify the disk (not partition) of your SD card e.g. disk4 (not disk4s1):

diskutil unmountDisk /dev/<disk# from diskutil>

e.g. diskutil unmountDisk /dev/disk4

sudo dd bs=1m if=image.img of=/dev/DISK

```
e.g. sudo dd bs=1m if=2014-09-09-wheezy-raspbian.img 
of=/dev/disk4
```
This may result in an dd: invalid number '1m' error if you have GNU coreutils installed. In that case you need to use 1M:

sudo dd bs=1M if=image.img of=/dev/DISK

This will take a few minutes.

# <span id="page-4-1"></span>**3 FIRST BOOT**

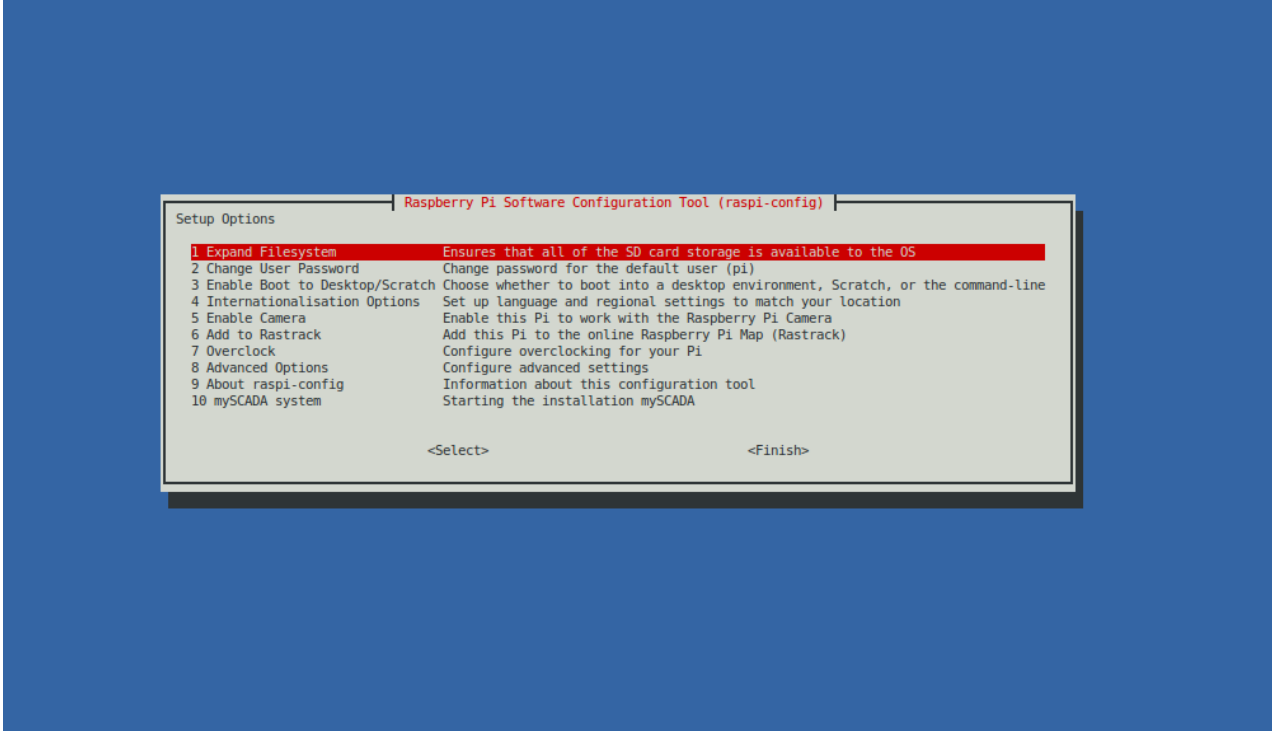

After first boot you will see raspi-config screen. Select option 10 (myscada system). Wait for installation will be finished. After installation you will be asked for reboot sysytem.

# <span id="page-4-0"></span>**4 CORRECT INSTALLATION TEST**

Run on another PC Web browser and enter into field address the IP of raspberry.

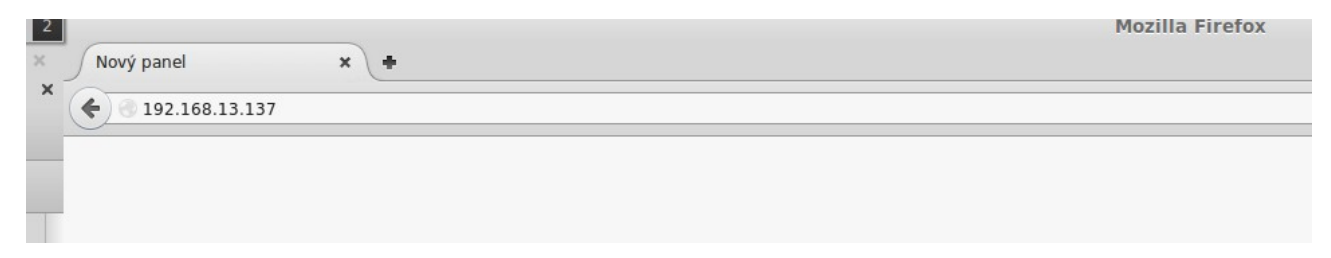

If mySCADA is ready you will see follows.

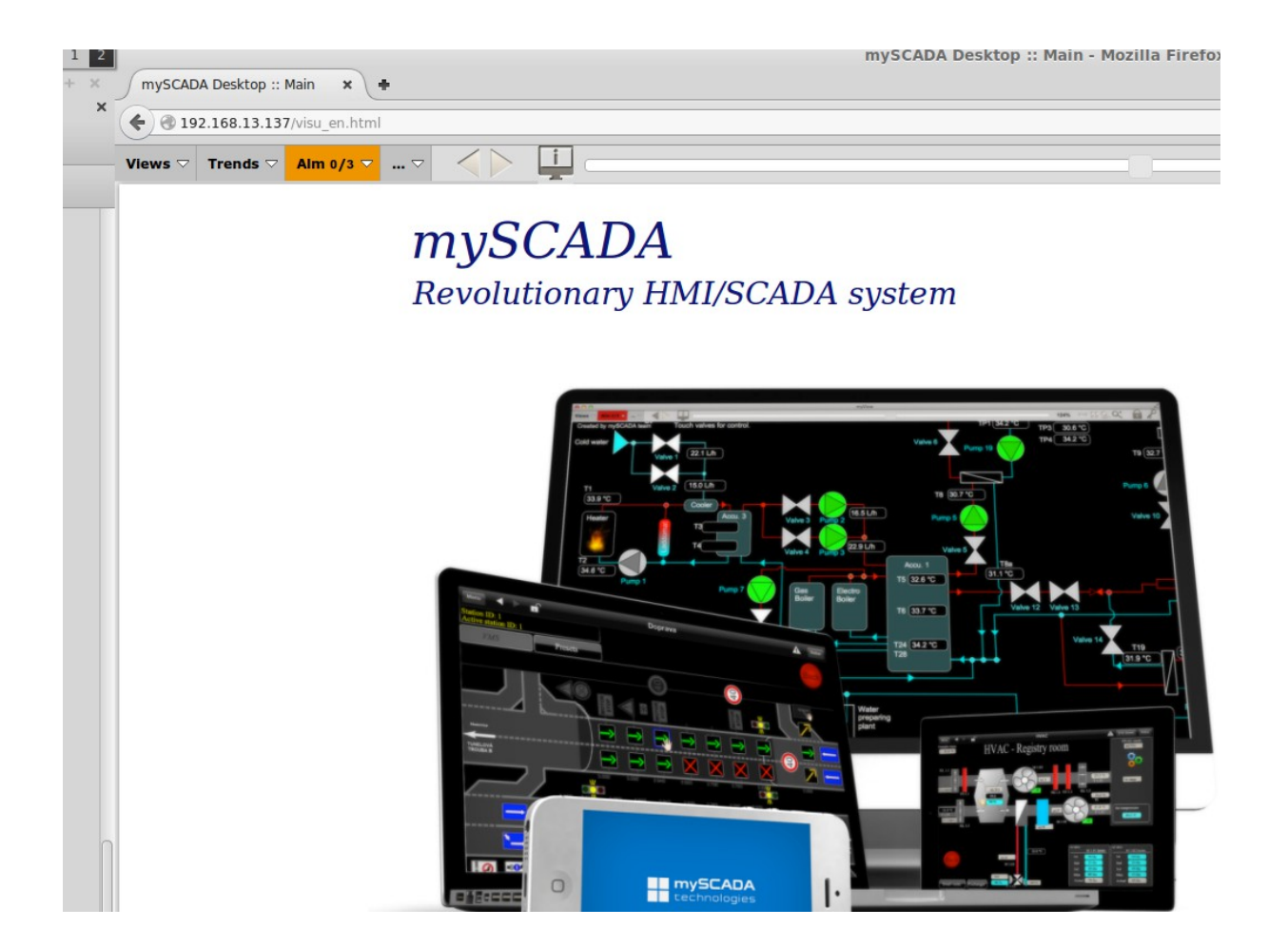